# cbe.ab.ca

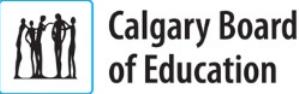

# MyCBE: Accessing Attendance and Assessment Information (K-9)

Use your MyCBE account to access information about Attendance and Assessment. Students and families are encouraged to use the MyCBE Portal, rather than the PowerSchool App, to access information about grades and attendance at this time.

## **Sign In**

Go to the MyCBE Portal sign in page [\(https://sis.cbe.ab.ca\)](https://sis.cbe.ab.ca/). You can also access this page from the public CBE website [\(https://www.cbe.ab.ca/\)](https://www.cbe.ab.ca/) or your school's website, by clicking on the MyCBE link.

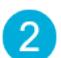

## Enter your **Username** and **Password**.

- Students use your CBE Student ID and CBE network password.
- **Parents/Guardians use your MyCBE username and password that was created** during parent account setup.

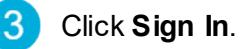

The MyCBE Portal Sign In page offers account help for parents/guardians and students. Parents/Guardians must create a parent account before they can sign in.

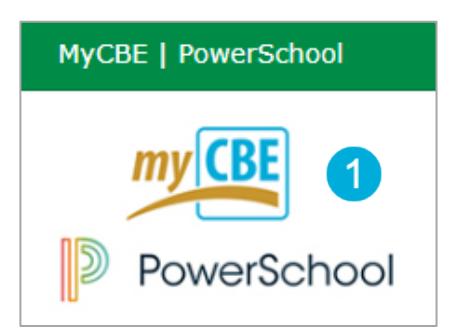

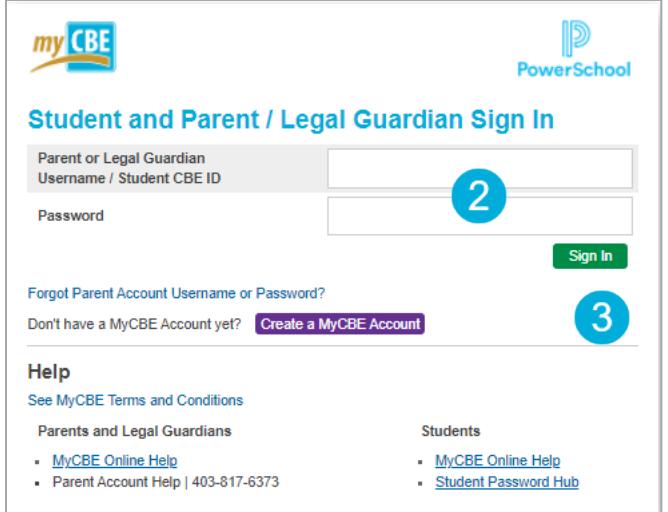

## **View Attendance**

- On the left-side Navigation menu, click on **Grades and Attendance**.
- The **Attendance** tab gives information about the  $\overline{2}$ student's attendance for the last two weeks and the total number of absences and lates for each course in which the student is enrolled.
- Click on the Absences or Lates hyperlinks to view the  $\lceil 3 \rceil$ dates of each attendance record. The Dates of Attendance page will appear.
- On the left-side Navigation menu, click on **Attendance**   $\overline{4}$ **History**. This page will display the student's attendance records for the entire term.

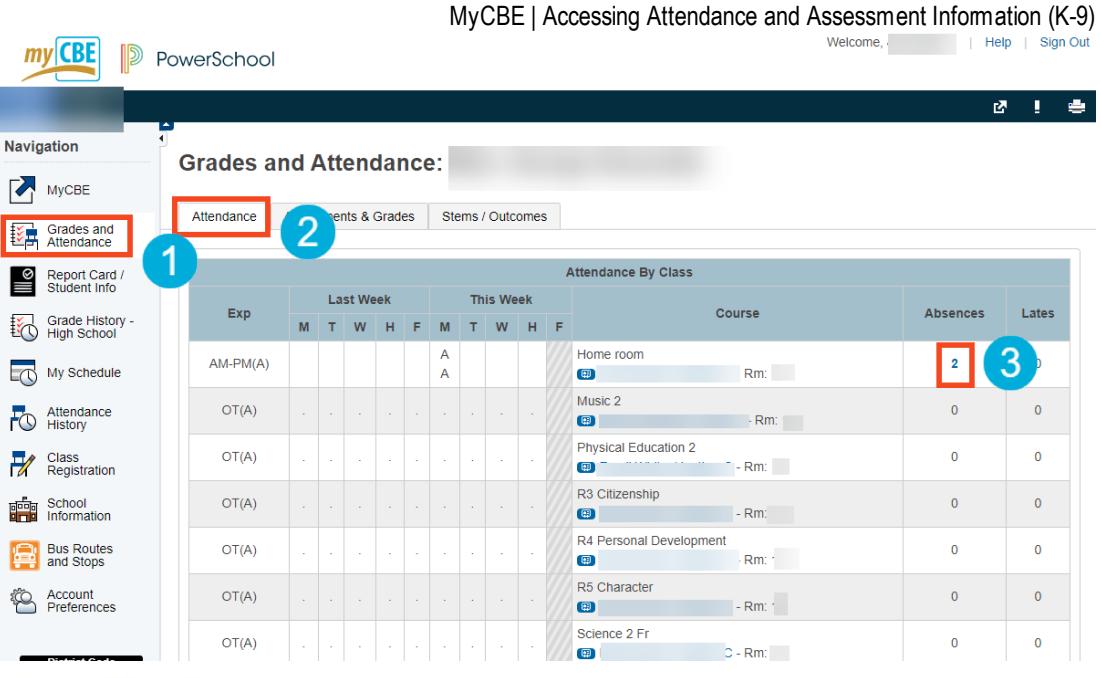

#### **Dates of Attendance:**

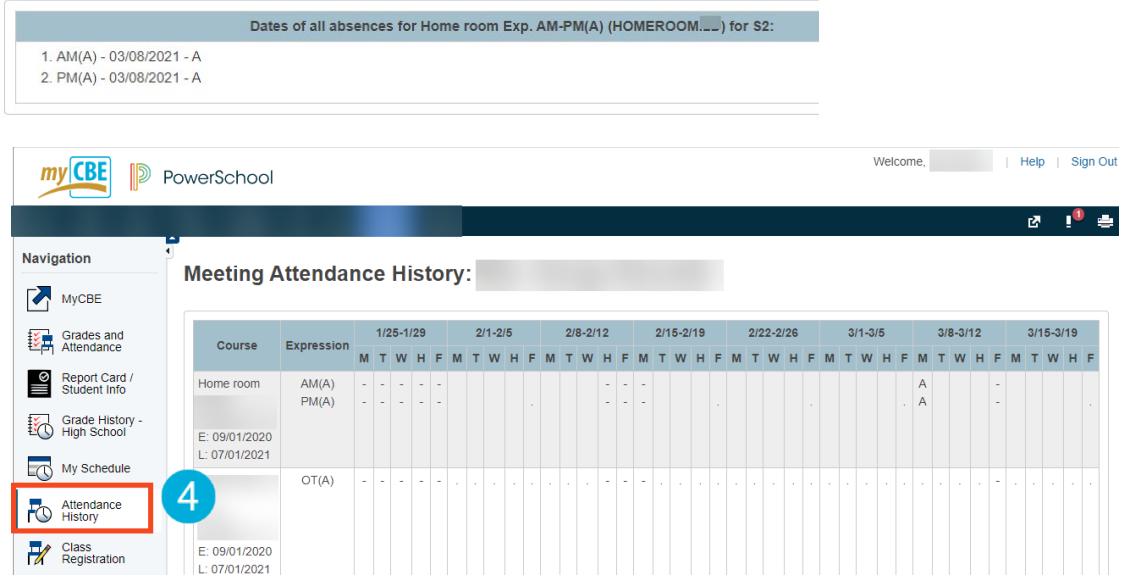

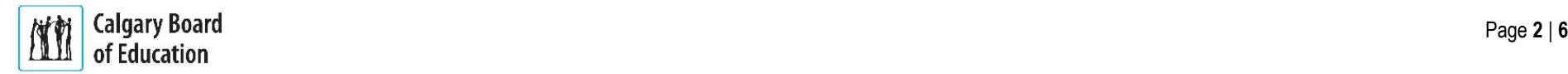

#### MyCBE | Accessing Attendance and Assessment Information (K-9)

## **View Assessment Information**

If the student's school is using PowerSchool as a tool for ongoing communication, assessment information can be accessed through the MyCBE Portal. There are two ways to view assessments: in chronological order or by report card category/stem.

### **To view all assessments in chronological order:**

- On the left-side Navigation menu, click on **Grades and Attendance**.
- Click on the **Assignments & Grades** tab. This page  $\overline{2}$ will list all of the student's courses. There is a column for each reporting term. S1 refers to the first reporting period, which ends in December/January. Y1 refers to the final reporting period, which ends in June.
- Click on the **Info** button for the appropriate term and  $\left|3\right\rangle$ course to view assessments. If new information does not appear on the screen, scroll down.

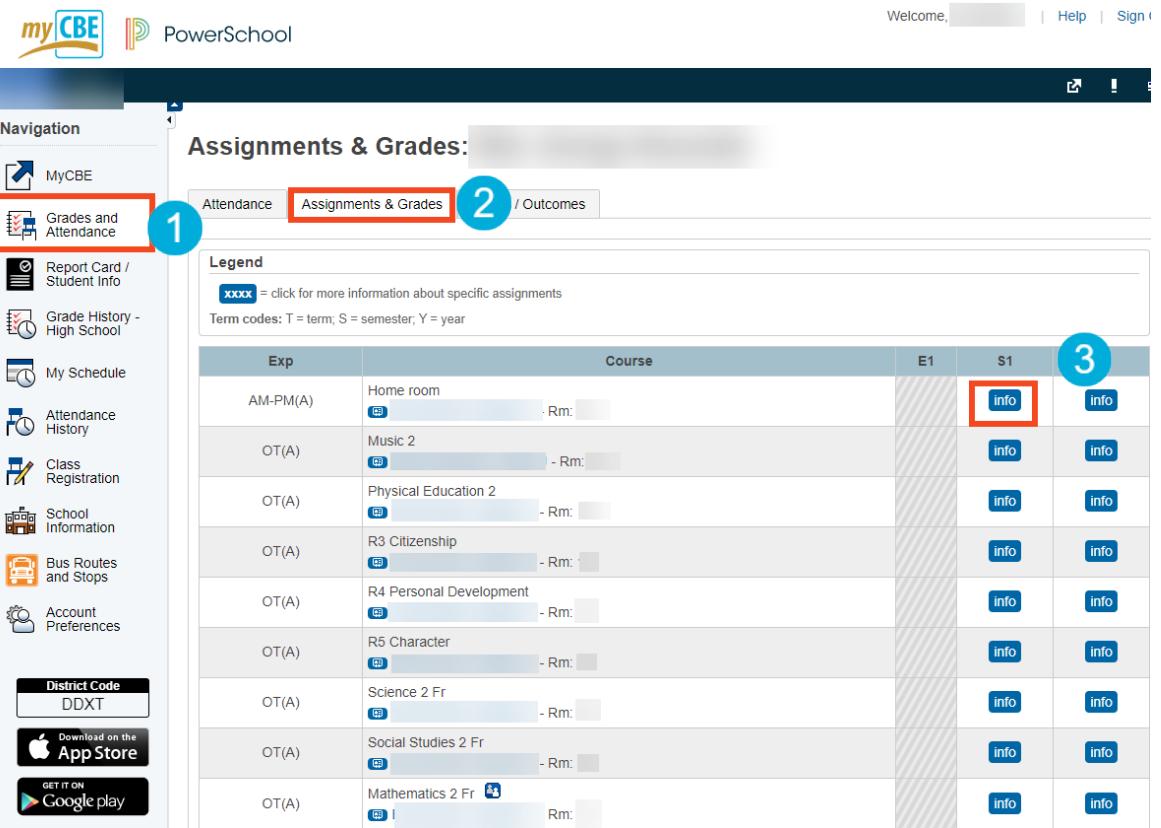

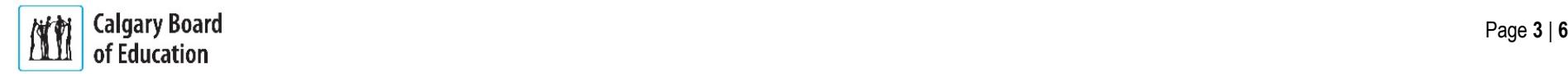

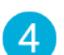

You will see a list of assessments the teacher has published. The assessments are listed chronologically.

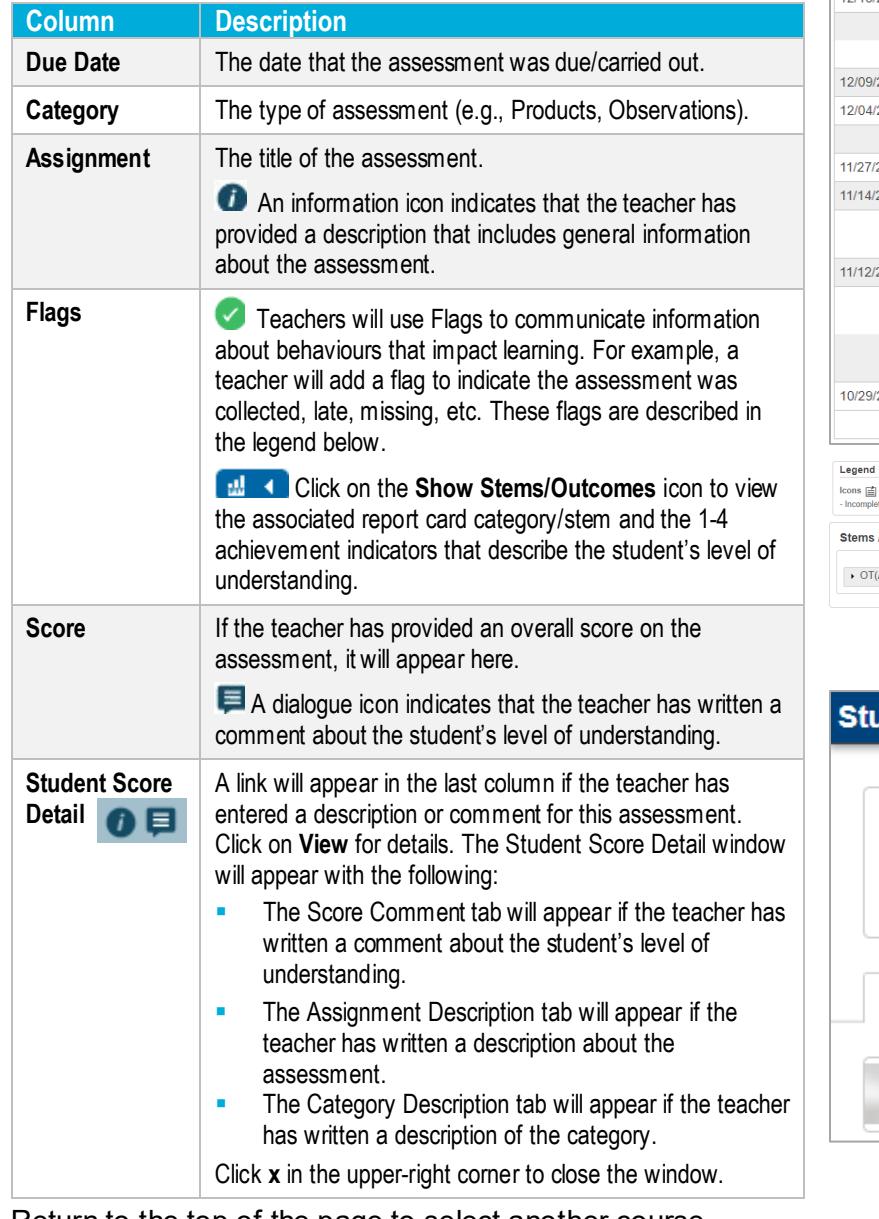

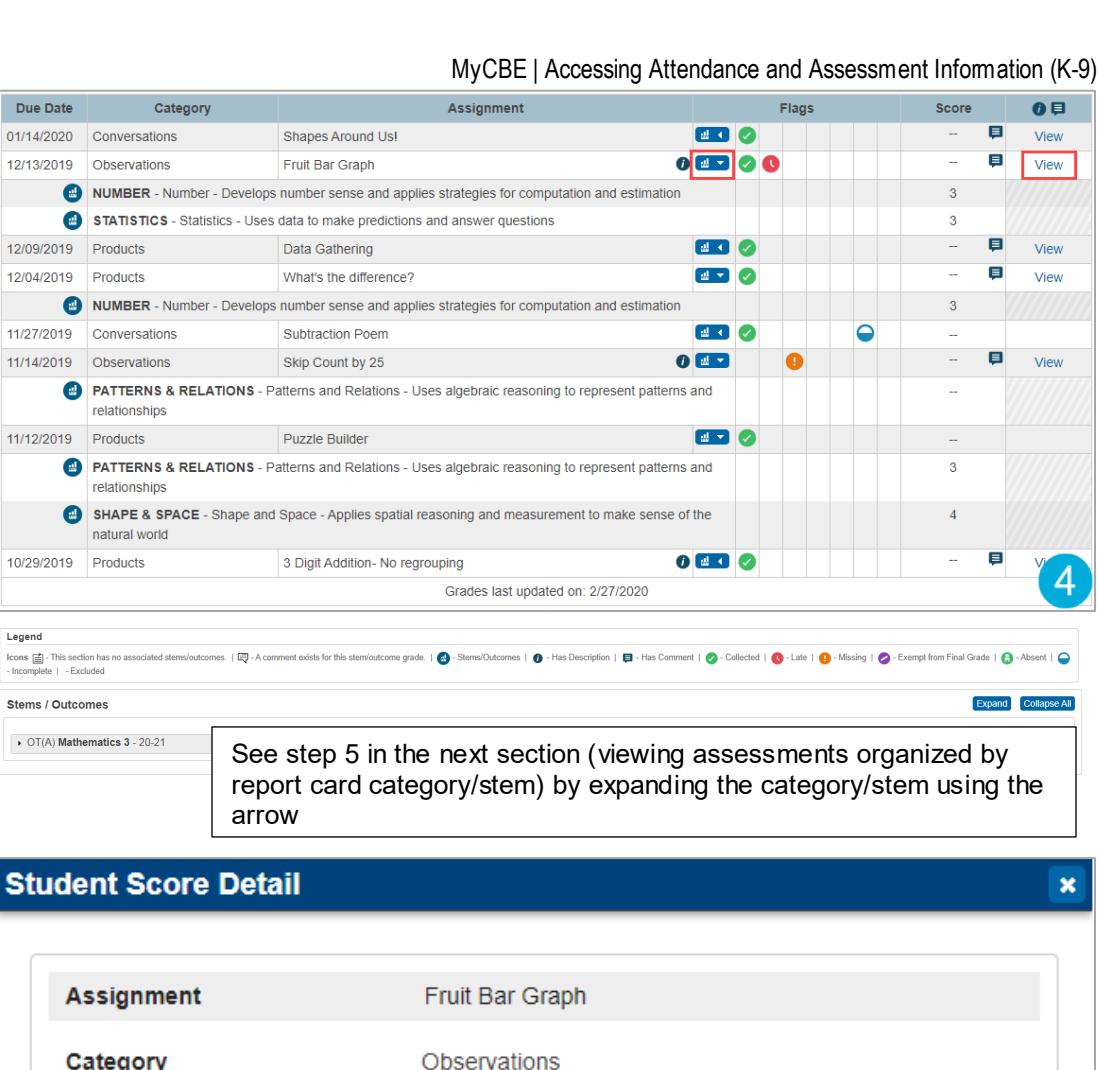

Category Observations **Score Comment** Assignment Description Category Description

Return to the top of the page to select another course.

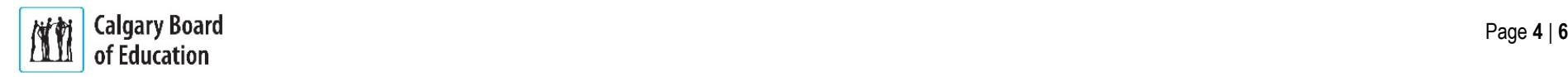

If the student's school has turned on the Stems/Outcomes feature, you can view assessment organized by report card category/stem.

**To view assessments organized by report card category/stem:**

On the left-side Navigation menu, click on **Grades and Attendance**.

 $\blacktriangleright$ 

E

 $\overline{\mathscr{U}}$ 

 $\Rightarrow$ 

- Click on the **Stems/Outcomes** tab. This page will list  $\overline{2}$ all of the student's courses.
- Click on the **Arrow** to the left of the name of a course  $\overline{3}$ to expand the list of report card categories/stems.
- If a comment has been entered by the teacher, it will  $\overline{4}$ be represented by a speech bubble. Click on the speech bubble to view the comment.

The details of the comment will appear in a slide out window.

Note | In this example, you will also see Indicators entered by the teacher for S1 Report Card marks.

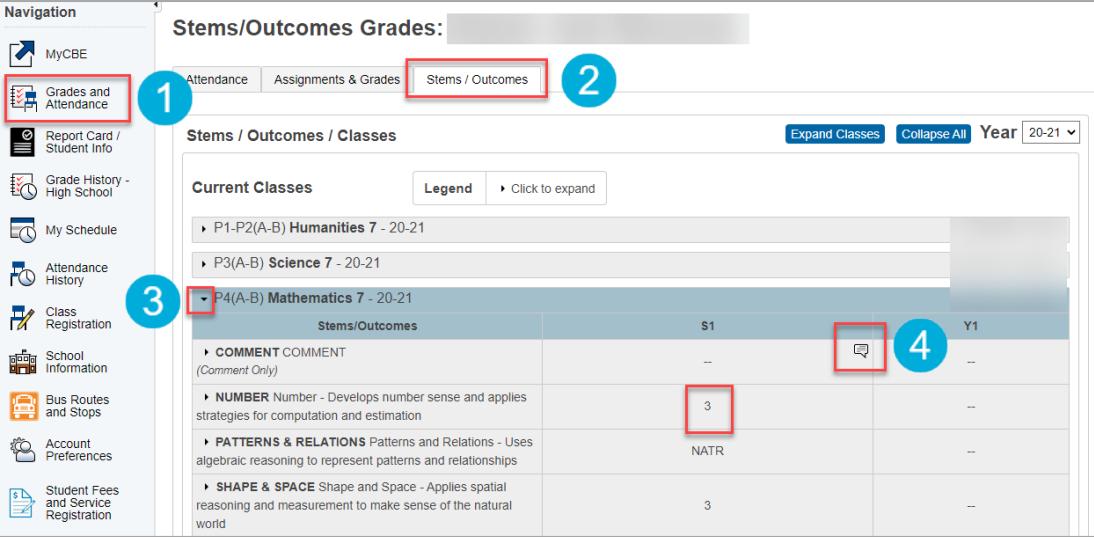

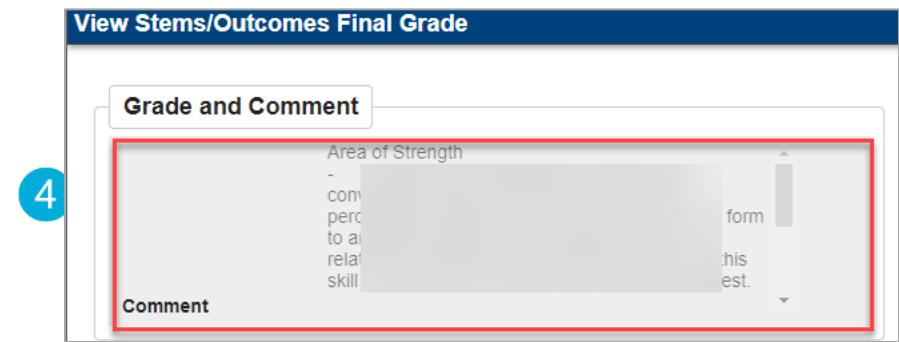

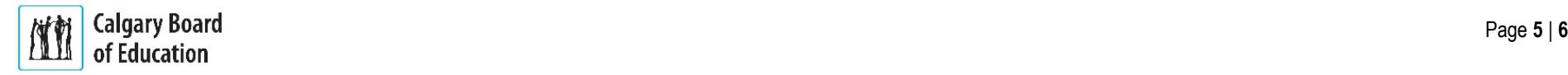

#### MyCBE | Accessing Attendance and Assessment Information (K-9)

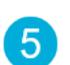

Click on the **Arrow** to the left of a report card category/stem to view the list of assessments that have been associated with the category/stem.

œ

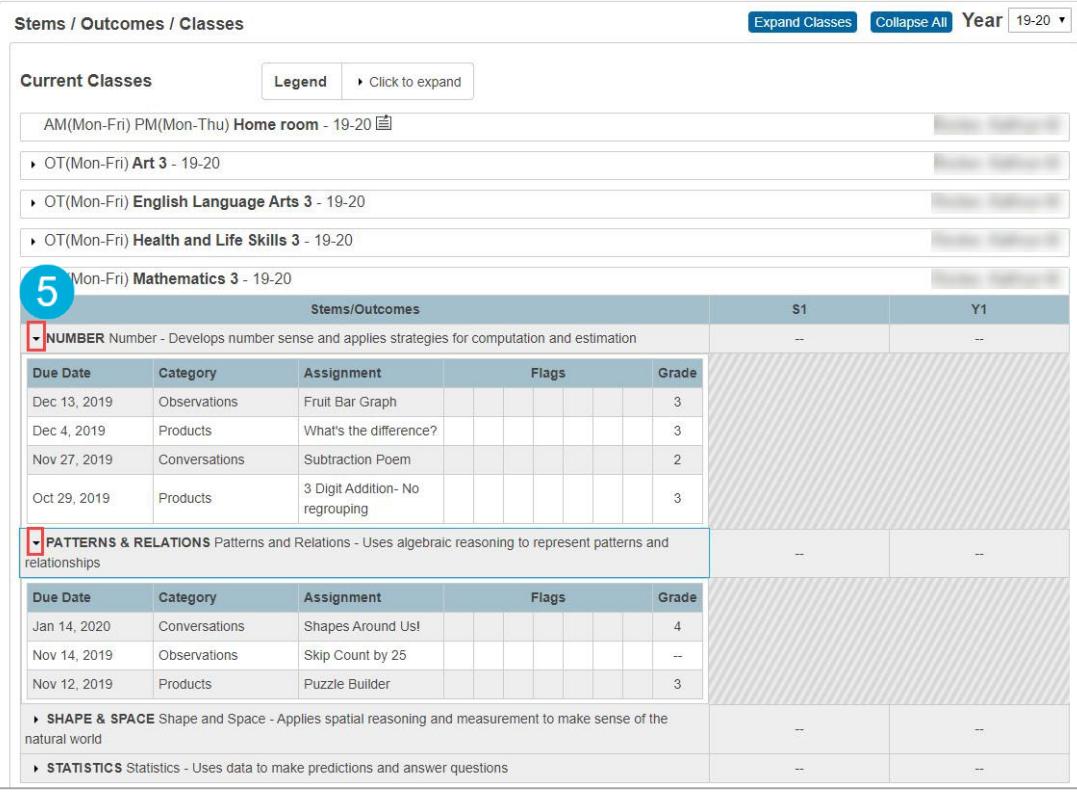

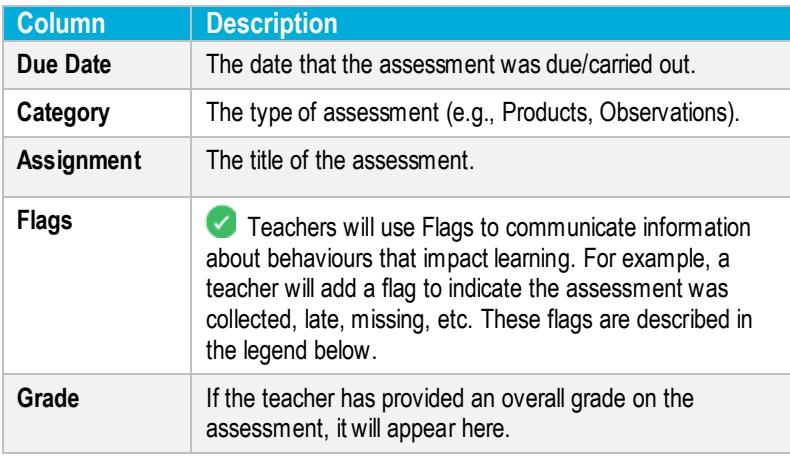

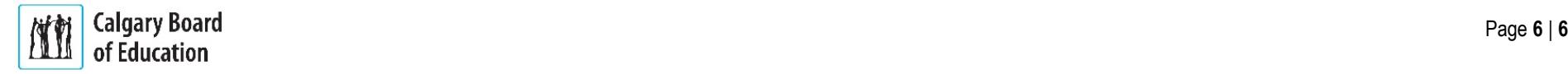